## **Layoutgestaltung unter Verwendung von Textfeldern!**

## **Aufgabenstellung aufmerksam und genau durchlesen!**

- (1) Öffne ein leeres Worddokument.
- (2) Speichere Dein Dokument auf dem Schullaufwerk Z in Deinem persönlichen Ordner unter dem Dateinamen: **Dartturnier\_Lösung\_Datum\_Nachname**
- (3) Erstelle das abgebildete Plakat in der Größe Deines DIN A4-Dokuments. Blende die Absatzmarke ein!
- (4) Stelle die Seitenränder oben, unten, rechts und links auf 0,5 cm ein. *(Menü Layout, Seitenränder …)*
- (5) Verwende für alle Textobjekte einzelne Textfelder *(Menü Einfügen, Formen, Textfeld)*
- (6) Formatiere die 3 Textfelder Deines Plakats wie abgebildet/angegeben!
- (7) Beachte die Schreib- und Gestaltungsregeln nach DIN 5008!
- (8) Denke immer ans Zwischenspeichern!

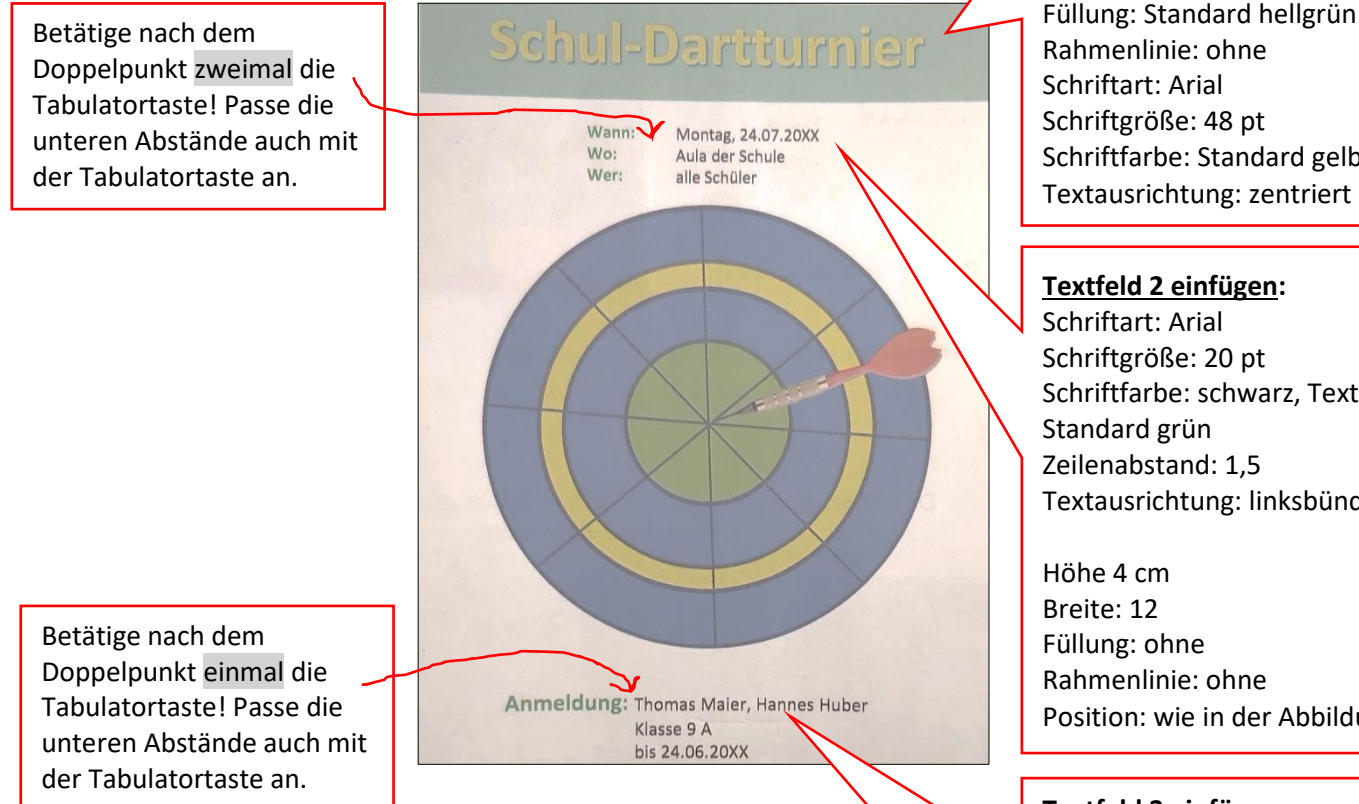

- (9) Gestalte die Dartscheibe mit Hilfe von einzelnen Formen. Verwende für die Füllfarben: Standardfarbe grün, gelb und blau Zwischenspeichern
- (10) Gruppiere Deine Formen zum dem Objekt Dartscheibe. Zwischenspeichern
- (11) Füge das Bild Dartpfeil ein. Du findest das Bild im gleichen Ordner wie diese Aufgabe. Denke daran, dass Du ein Bild nicht verzerren darfst und den Textumbruch auf eng einstellen musst, damit Du ein Bild verschieben kannst. Setze Dein Bild Dartpfeil in den Vordergrund und drehe es vertikal um. Positioniere den Pfeil wie in der Abbildung. Zwischenspeichern
- (12) Versuche das Bild Dartpfeil mit deinem Objekt Dartscheibe zu gruppieren. Zwischenspeichern

## **Textfeld 1 einfügen:**

Höhe 5 cm Breite: komplette Blattbreite Füllung: Standard hellgrün Schriftfarbe: Standard gelb

Schriftfarbe: schwarz, Text1 und Textausrichtung: linksbündig

Position: wie in der Abbildung

## **Textfeld 3 einfügen:**

Schriftart: Arial Schriftgröße: 22 pt Schriftfarbe: schwarz, Text1 und Standard grün Zeilenabstand: 1,5 Textausrichtung: linksbündig

Höhe 4 cm Breite: 17 Füllung: ohne Rahmenlinie: ohne Position: wie in der Abbildung